# BTI – BRUK AV ELEKTRONISK STAFETTLOGG

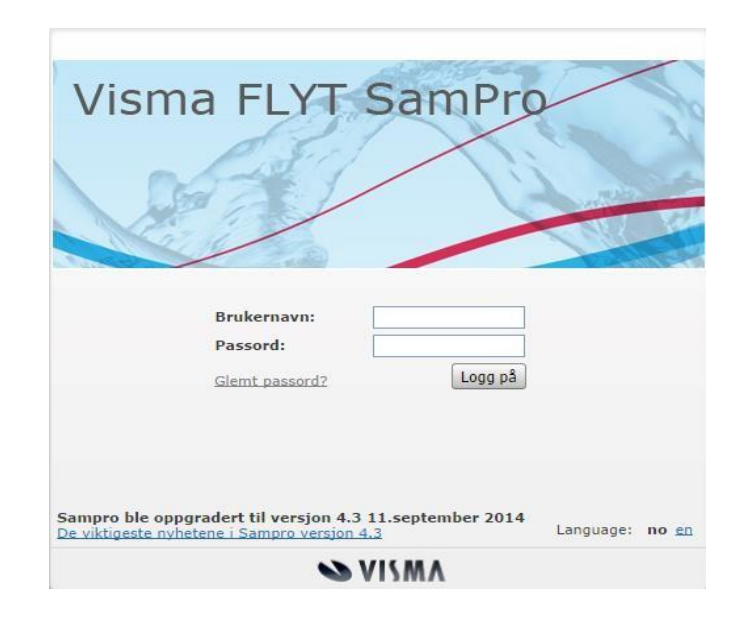

# Hva er en elektronisk stafettlogg?

- Elektronisk stafettlogg er et verktøy som benyttes i samarbeidet rundt et barn eller ungdom. Stafettloggen kan være et verktøy i samarbeidet mellom for eksempel foreldre og skole/barnehage, eller når flere fagpersoner skal samarbeide på tvers av fag og enheter.
- Stafettloggen dokumenterer det som skal gjøres og det som er gjort, og er viktig i dialogen med foreldre (og ungdom) Stafettloggen er en elektronisk loggbok over tiltak og involverte personer.
- Stafettloggen utarbeides i tverrfaglige møter med foreldre ungdom, og fungerer som et møtereferat.
- Stafettloggen er ikke et alternativ til eller en kopi av andre planer innen ulike fagområder (eks. IOP, IUP, omsorgsplan, tiltaksplan, etc), men et supplement til disse som sikrer at det arbeidet som gjøres av de ulike aktørene er koordinert til det beste for barnet/ungdommen.
- Stafettloggen erstatter ikke fagsystemer eller dokumentasjonskrav som følger av profesjon (som for eksempel helsepersonell).
- Den elektroniske Stafettloggen er webbasert løsning. Man kommer til påloggingsvinduet ved å gå inn p[å www.sampro.no](http://www.sampro.no/)

## Hvem kan opprette en elektronisk stafettlogg?

- Den fagperson Stafettholder, som, jf. interne rutiner og i samråd med foreldrene, beslutter å iverksette tiltak rundt et barn/ungdom på bakgrunn av en ekstra oppmerksomhet eller bekymring har behov for koordinering
- Hver avdeling, skole, barnehage, etc. utarbeider rutiner for hvilke ansatte som skal opprette en stafettlogg.
- Stafettloggen opprettes kun etter samtykke fra foreldrene. Stafettholder er ansvarlig for å innhente samtykket.

## Når oppretter man en elektronisk stafettlogg?

- Stafettloggen opprettes når det er behov for å dokumentere og koordinere arbeidet med barnet/ungdommen, og det er behov for å involvere flere aktører – ved inngangen til nivå 2 i BTI.
- Det er stafettholder etter samtykke fra foreldrene som oppretter Stafettloggen.

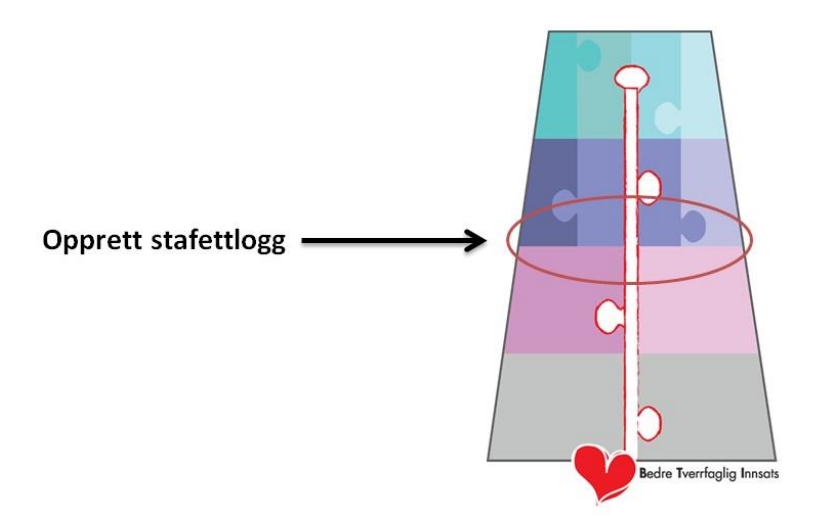

 Ved behov for å invitere flere tjenester inn i samarbeidet skal dette framkomme av samtykket. Den som oppretter stafettloggen er stafettholder for barnet/ungdommen.

# Hvordan oppretter jeg en elektronisk stafettlogg?

- Dersom du ikke allerede har ansvar for en stafettlogg (og dermed har en brukerkonto i Sampro) må du kontakte lokal administrator for å få dette. Lokal administrator vil da gi deg de tilganger du trenger for å opprette stafettlogg. Ledelsen på din arbeidsplass vil vite hvem den lokale administratoren er.
- Dersom du allerede er bruker av Sampro, eks. gjennom å være deltaker i en individuell plan eller IOP skal du ikke ha en ny brukerkonto, men din lokale administrator må gi deg rettigheter i forhold til å opprette Stafettlogg.

# Hva skal stå i en elektronisk stafettlogg?

1. **Hvem er involvert i arbeidet rundt barnet/ungdommen?** Dette beskrives som deltakere i Stafettloggen. Legges inn under «Deltakere». Foreldre er alltid deltaker. Ungdom over 15 år kan delta dersom han/hun ønsker det.

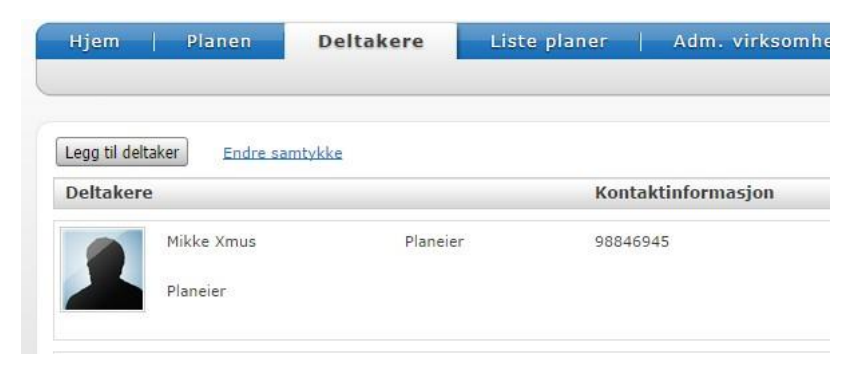

- 2. **«Om meg selv».** Her trykker du rediger, og skriver inn følgende opplysninger om barnet/ungdommen:
	- Navn:
	- Født:
	- Skole/barnehage. Klassetrinn/avdeling
	- Du kan også laste opp et bilde av barnet/ungdommen dersom det er ønskelig.
- *3.* En kort beskrivelse av **årsaken til oppmerksomheten/bekymringen** for barnet/ungdommen. *Se mal* under *«meldinger» Oppstartsnotat.*

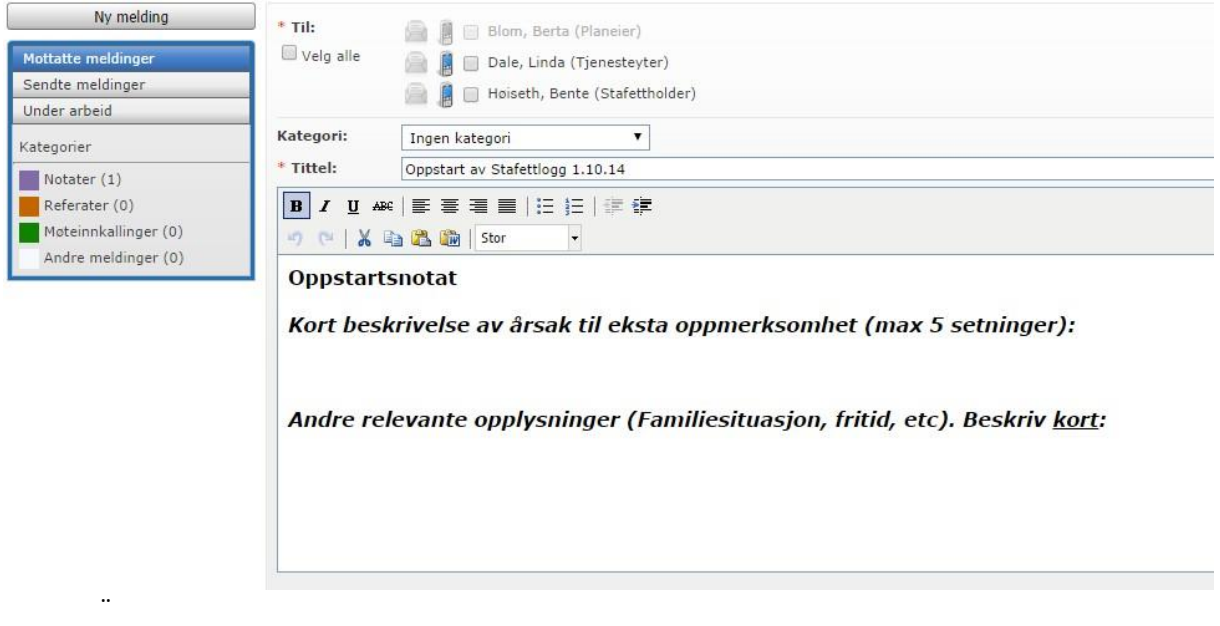

- 4. Målsettinger og fordeling av ansvar for gjennomføring av «aktiviteter» for å nå målene beskrives under selve planen **«Mål og aktiviteter»**. Formuler konkrete, positivt formulerte målsettinger som kan evalueres.
	- Det er viktig at man ikke tillegger oppgaver til personer i gruppa rundt barnet/ungdommen uten at de vet om dette og er enige om dette, dersom de ikke er tilstede på møtet.
	- Når man har skrevet inn de mål og aktiviteter man har blitt enige om, og fordelt ansvar med tidsfrister er dette i mange tilfeller nok som et referat fra møtet.
- 5. Dersom det i tillegg skulle være behov for møtereferat etter samarbeidsmøter eller ansvarsgruppemøter, kan disse skrives inn i **«***mal for møtereferat» under «meldinger»* i Stafettloggen og sendes som en elektronisk melding til deltakerne i stafettloggen.

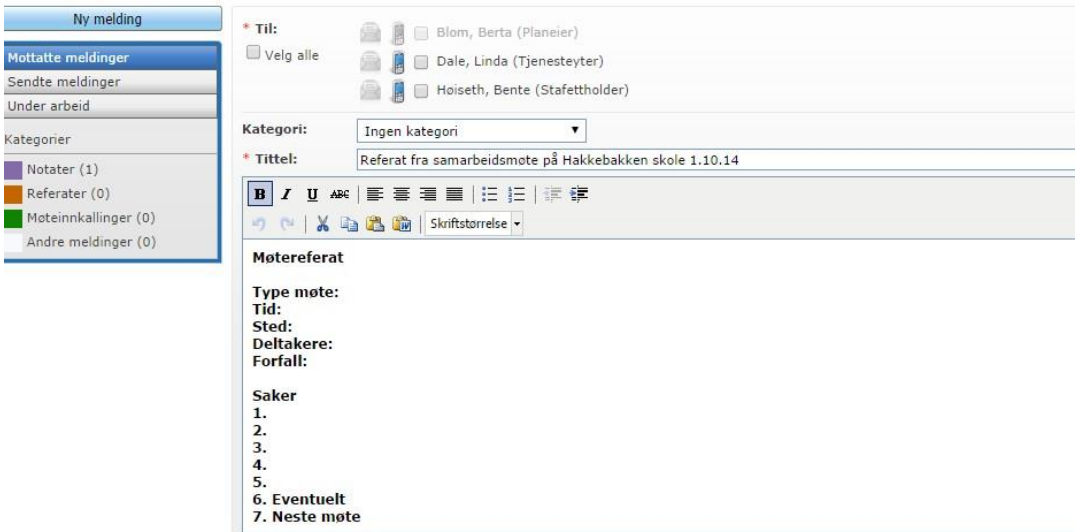

#### **NB!**

Man skal ikke laste opp epikriser, sakkyndige utredninger, vedtak, tester, o.l i Stafettloggen. Det er kun samtykkeskjemaet som skal lastes opp i Stafettloggen.

### Når opphører stafettloggen?

Det kan være ulike årsaker til at en stafettlogg avsluttes:

- Dersom barnet/ungdommen får en Individuell plan.
- Dersom målsettingene er nådd og det ikke lenger ytes ekstra innsats i forhold til barnet/ungdommen.
- Dersom foreldrene trekker samtykket til en stafettlogg og ikke ønsker tverrfaglig samarbeid rundt barnet/ungdommen. Da settes Stafettloggen «passiv», ved at samtykkene trekkes tilbake (nullstilles i Stafettloggen). Dersom foreldrene ønsker å slette Stafettloggen – kontakt lokal administrator.

# Språket i stafettloggen.

Dersom det er praktisk mulig: Skriv loggen i møtet. Oppsummer målsettinger og aktiviteter inkludert ansvarsfordeling før møtet avsluttes. Formålet med stafettloggen er å skape en oversikt over arbeidet overfor det enkelte barn/ungdom. Språket må derfor være enkelt og tydelig:

- Skriv til foreldrene og/eller ungdom (barn over 15 år).
- Fatt deg i korthet. Kun informasjon som er nødvendig for å sikre oversikt og kontinuitet i arbeidet skal tas med.
- Skriv korte setninger.
- Vær presis. Det skal ikke være tvil om hvem som skal gjøre hva.
- Vær presis med hensyn til tid, dag eller periode. Bruk konkrete tidsangivelser i stedet for «innen rimelig tid» eller «snarest».
- Bruk vanlige ord og uttrykk.
- Unngå forkortelser skriv hele ordet. Vær spesielt obs på fagspråk som «MST», «BUP», etc.
- Les alltid korrektur. Dersom det er mulig les høyt for møtedeltakerne før møtet avsluttes.

# 10 trinn for å komme i gang med Stafettlogg i Sampro

- 1. Epost **til/ fra** lokalm administrator der du blir bedt om å oppgi ditt brukernavn i Røyken kommune (eks. benhoy) og ditt mobilnummer (jobb- eller privat).
- 2. Når du har fått bekreftelse på registrering: gå inn p[å www.sampro.no](http://www.sampro.no/) og skriv inn brukernavn og passordet du har fått. Engangskode får du på SMS (eller epost, om det er ønsket).

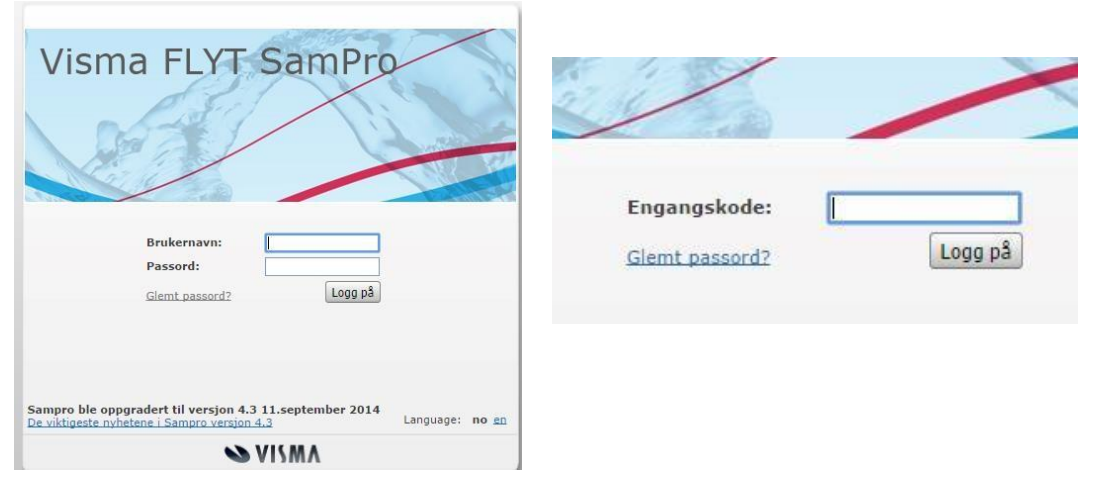

3. Trykk på «Lag plan» og skriv inn personnummeret til den du skal lage stafettlogg til.

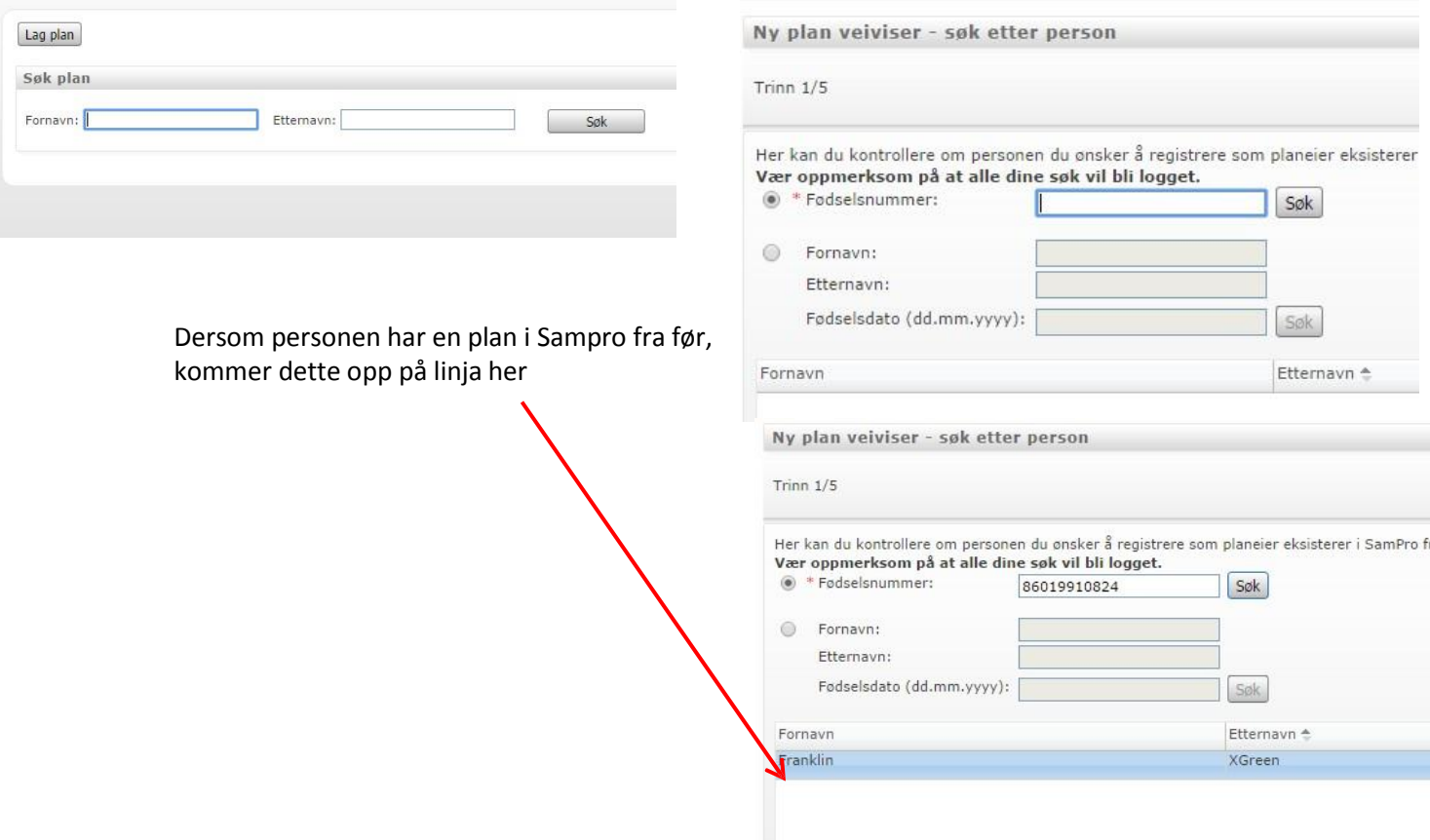

*4.* Trykk «Neste» og fyll ut feltene merket rød stjerne. Den stafettloggen lages for er alltid planeier. Dersom stafettloggen er for et barn som ikke skal logge seg inn selv, skal foreldres/pårørendes telefonnummer eller epost føres opp. *Merk! Obligatorisk felt bytter fra mobil til epost dersom du merker av for epost framfor mobil som er standard under Kontaktinformasjon.*

**Stafettlogg.** Da får du opp en ferdig utfylt oversikt over **Planelementene.**  Her gjør du ingen endringer, men går videre til neste trinn.

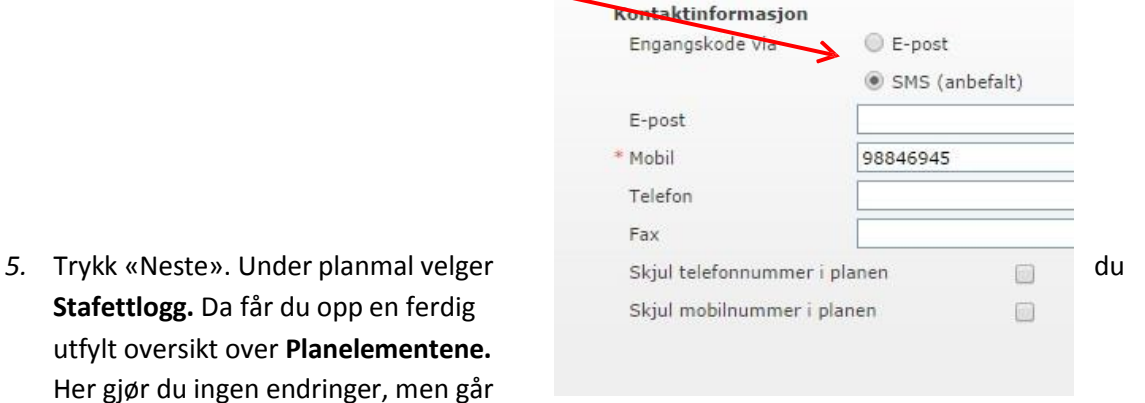

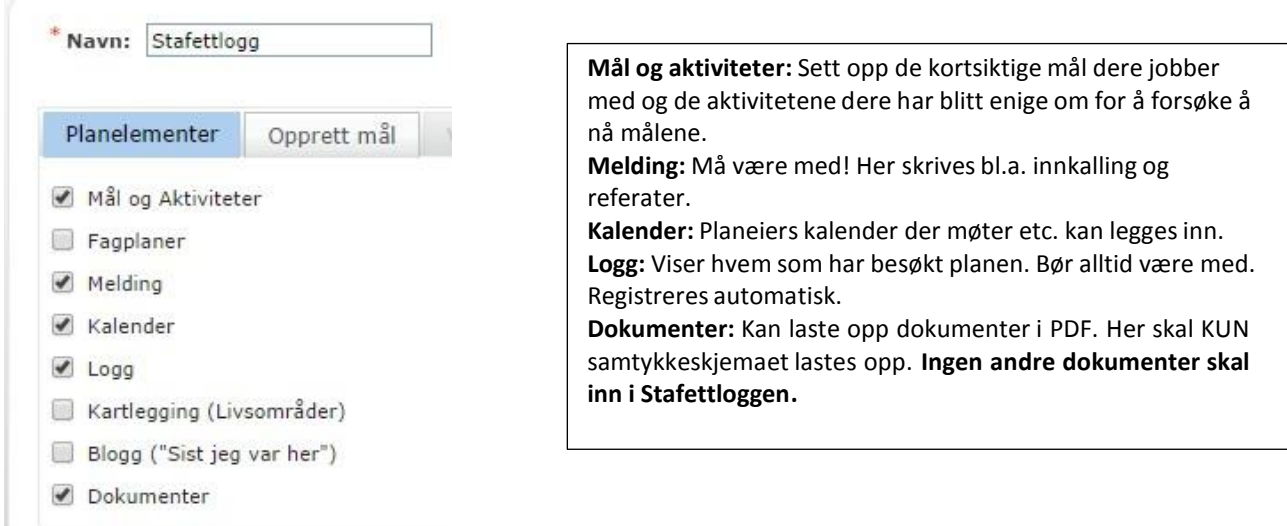

Ønsker man også benytte funksjonen kartlegging i loggen, haker man også av for det. Da vil denne funksjonen også vises for anvendelse inne på loggen. Kartlegging er ofte «bakteppe» for hvilke mål som etableres.

6. Dersom planeier (ungdom over 15 år) selv skal kunne logge inn, hak av for å opprette brukerkonto. Hvis ikke, gå videre til neste trinn. Tykk «Fullfør» nede i høyre hjørne.

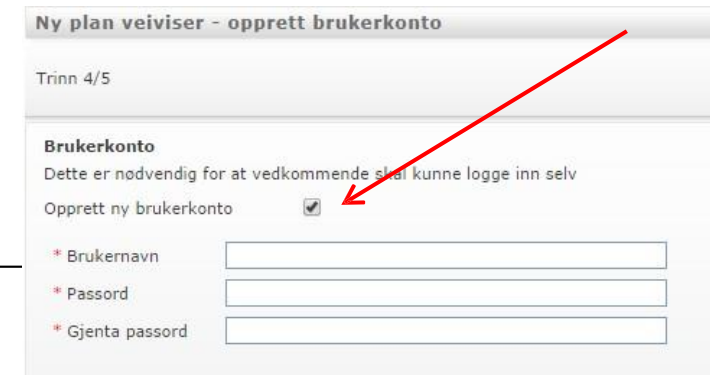

7. Trykk «Forny samtykke» for å sette samtykke på planen til ett år (kan angi annen periode). Nye deltakere får samme samtykkeperiode dersom ikke annet angis.

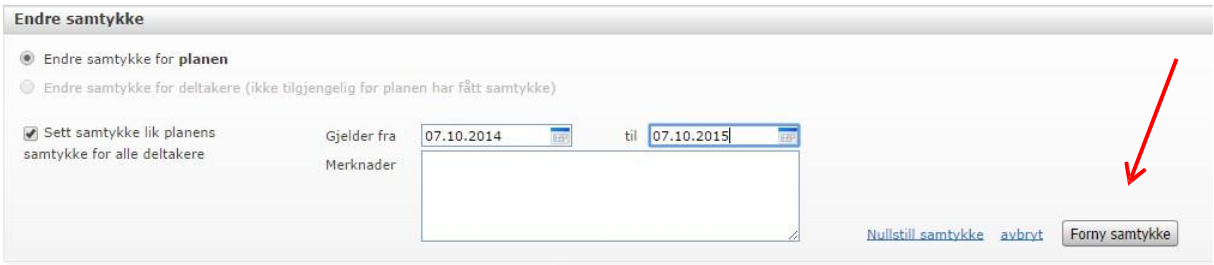

- 8. Trykk på **«Hjem»**-fanen. Her kan du sette inn bilde av barnet/ungdommen dersom det er ønskelig. Under «Om meg selv» skriver du inn:
	- 1. Navn på planeier altså barnet/ungdommen
	- 2. Fødselsdato
	- 3. Barnehage/skole/annet.

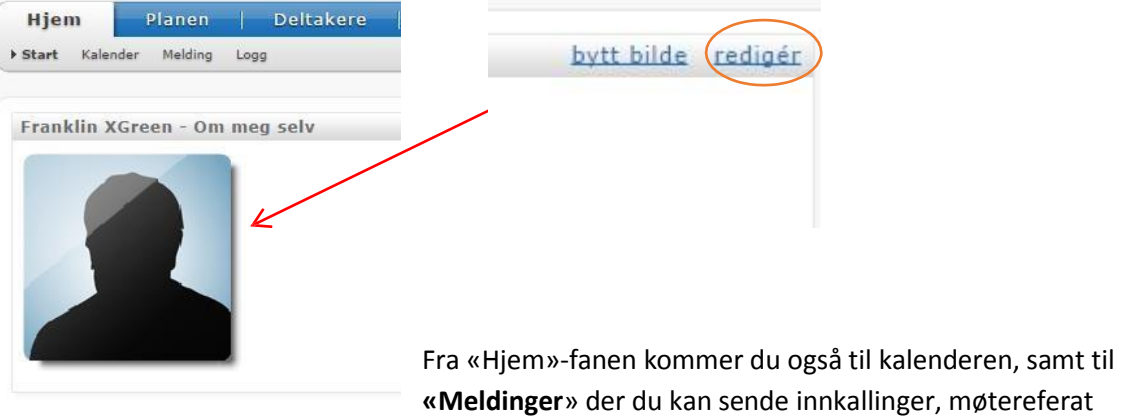

og meldinger mellom to eller flere av deltakerne. Her finner du også malen for «Oppstartsnotat for stafettlogg». Dette **skal** fylles ut når du starter opp en Stafettlogg.

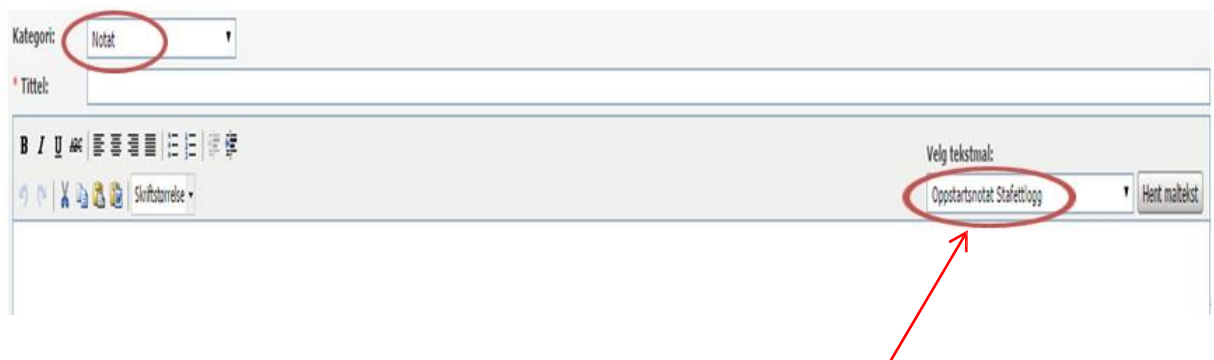

Trykk på «Oppstartsnotat Stafettlogg», og så på «Hent maltekst». Du får da opp følgende mal som du fyller ut:

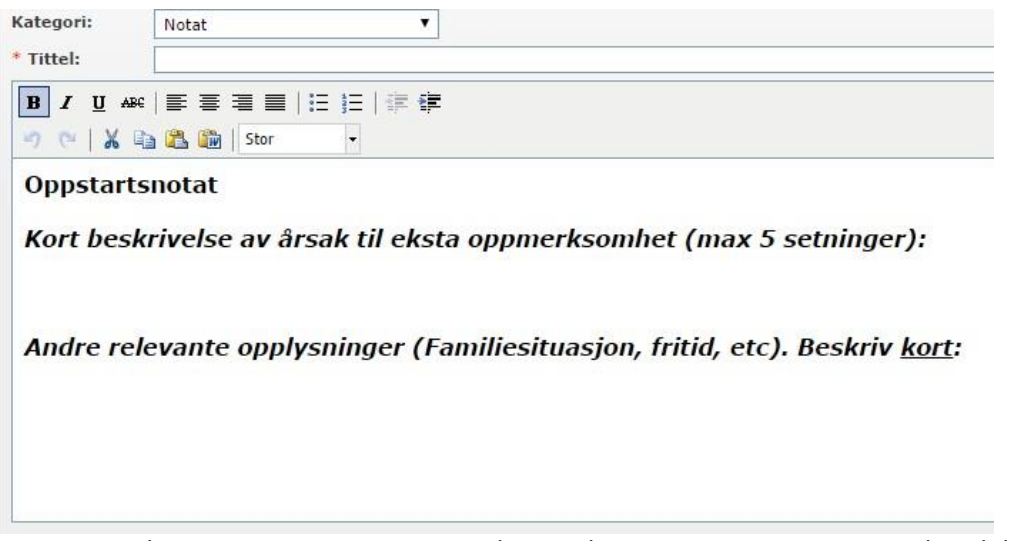

Sett inn tittel, gjerne «Oppstartsnotat og dagens dato». Oppstartsnotatet sendes til deltakerne i Stafettloggen ved å hake av på «Velg alle».

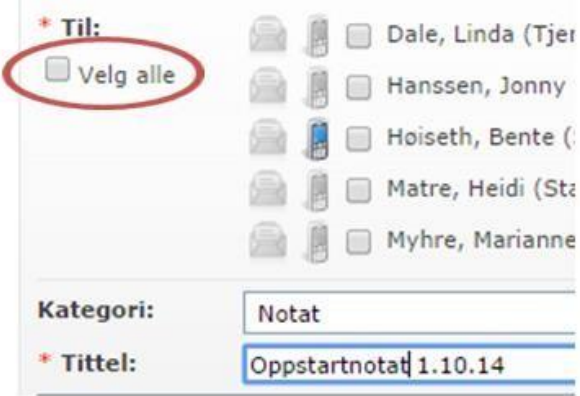

9. Under «Deltakere» legger du til flere deltakere eller endrer samtykke for deltakerne.

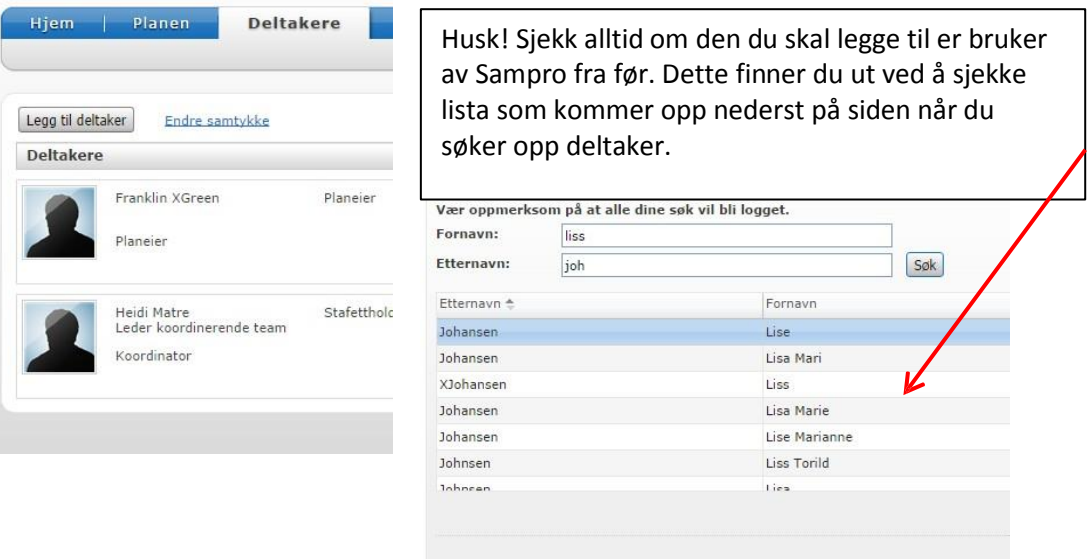

10. Under «Planen» legger du inn de **Mål og aktiviteter** dere har blitt enige om i møtet.

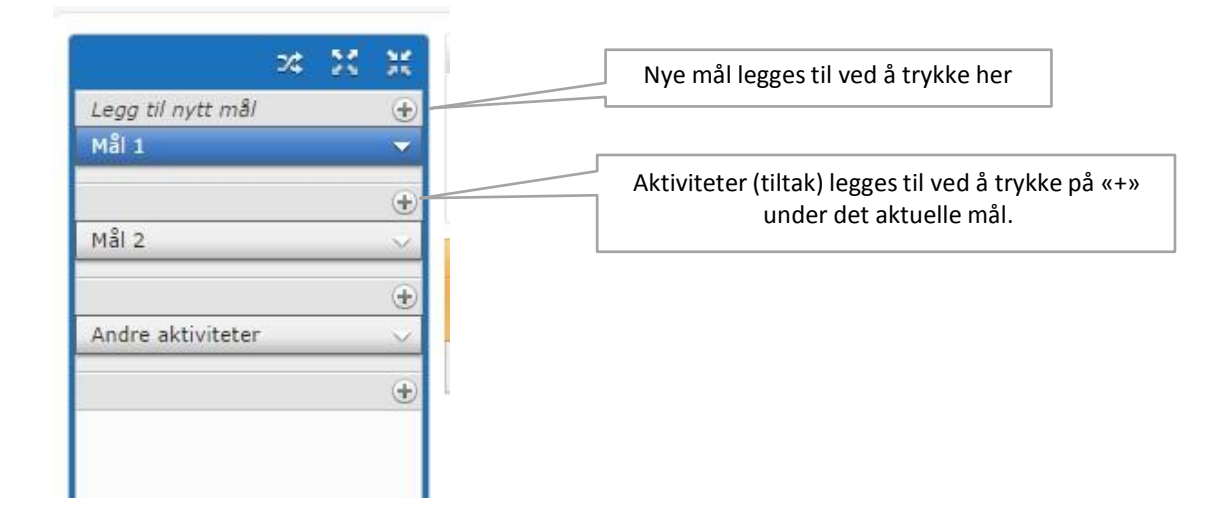

**Viktig!** Dette er ikke ment som en fullstendig brukerhåndbok, men som en hjelp til å komme i gang og opprette plan. Hvis du trykker på det blå spørsmålstegnet oppe til høyre når du er logget inn vil det åpne seg en elektronisk brukerhåndbok.

Har du spørsmål – ta kontakt med en kollega som har brukt Sampro en stund, eller ta kontakt med Lokal administrator for Stafettloggen i din kommune.

### **Lykke til!**